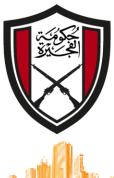

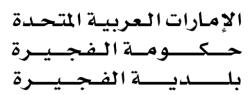

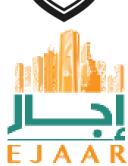

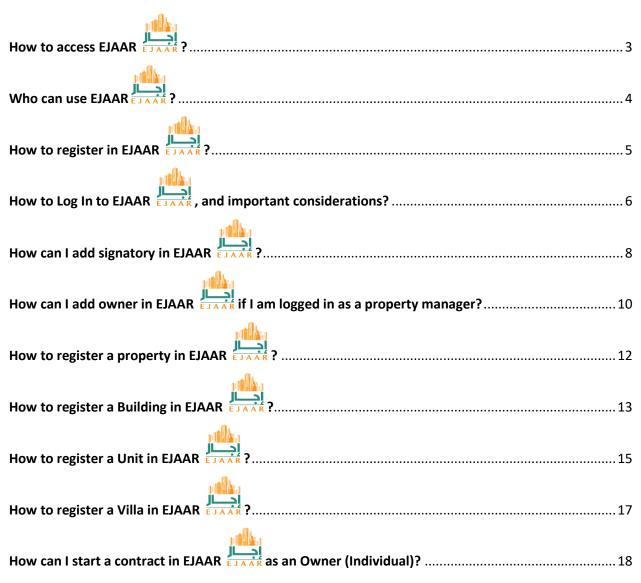

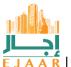

Rental Contract Registration System

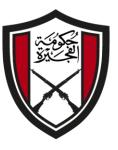

الإمارات العربية المتحدة حكومة الفجيرة بلسديسة الفجيرة

| How can I start a contract in EJAAR ELAAR as an Owner (Company)? |
|------------------------------------------------------------------|
| How can I start a contract in EJAAR EJAAR as a Property Manager? |
| How can I start a contract in EJAAR EJAAR as a Tenant?           |
| How can I sign a contract in EJAAR ?                             |
| How can I pay for a contract in EJAAR                            |
| How can I cancel my rental contract in EJAAR                     |

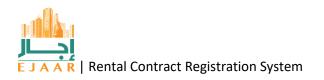

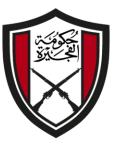

الإمارات العربية المتحدة حكومة الفجي بلسديسة الفجب

## How to access EJAAR

EJAAR System can be accessed by:

- visiting the URL: <u>https://ejaar.fujmun.gov.ae/</u>
- Clicking the EJAAR Icon in the official portal of Fujairah Municipality

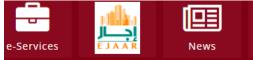

 Clicking any rental service in the services catalogue of Fujairah Municipality official portal.

The login screen can be accessed by clicking the "Services" link on the top right.

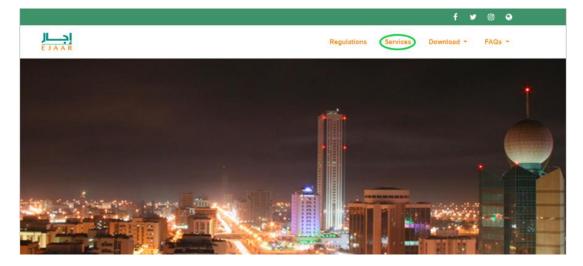

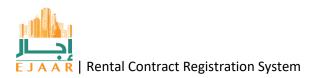

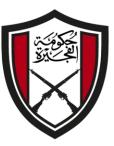

الإمارات العربية المتحدة حكومة الفجيرة بلدية الفجيرة

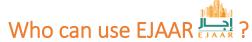

EJAAR can be used by below users' roles:

#### Lessor

- Individual As Owner: This is an individual who owns properties and manage the properties itself including renting out. It can also be a Legal Heirs (Warasah) acting on behalf of a deceased person by presenting necessary documents from a competent court.
- Company As Owner: This is a company who owns properties and manage the properties itself including renting out.
- Government Entity As Owner: This is a government organization who owns properties and manage the properties itself including renting out.
- Property Manager: This is a company having a valid license with Business Activities including rental of properties. The property manager manages the properties and contracting on behalf of an owner (Individual or Company)

#### Lessee

- Individual As Tenant: This is an individual intending or renting out a property
- Company As Tenant: This is a company intending or renting out a property
- Government As Tenant: This is a government entity intending or renting out a property.

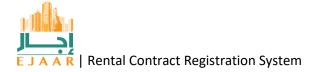

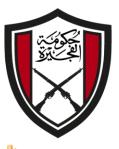

الإمارات العربية المتحدة \_وم\_ة المف دىسة المف

#### How to register in EJAAR

Individual: In order to use EJAAR, the users shall be registered with Fujairah Municipality as an individual, a company or a government entity. If an individual is not registered with Fujairah Municipality, they can log in using UAE Pass as well and automatically a local Fujairah Municipality account will be created. Log In using UAE Pass will eliminate manual visit to Fujairah Municipality for verification purposes.

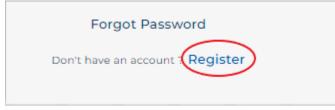

To register with Fujairah Municipality on counter, the individual customer or the company representative shall visit the municipality one time for registration at the counter by presenting a valid Emirates ID card and verifying the biometric fingerprints verification process.

- Legal Heirs for Deceased (Warasah): Legal Heirs of a deceased person can register with Fujairah Municipality by presenting necessary documents from competent court on the counter. Log in credentials will be received by the applicant based on the contact details provided that can be used to access EJAAR.
- Company: A company can register online or on counter by providing the License Number of Business license issued within UAE. During registration process kindly make sure that the contact details are correct as it will be used in the contract.
- Government: A government organization can register with Fujairah Municipality by visiting the registration counter and presenting the required documents. The organization will receive log in credentials that can be used to access EJAAR.

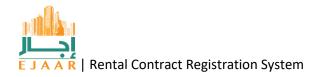

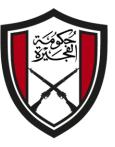

الإمارات العربية المتحدة حــومــةالـفحــ

## How to Log In to EJAAR 🛄 , and important considerations?

All registered user in Fujairah Municipality or in UAE Pass can log in to EJAAR as per the needed roles discussed in previous sections.

#### • Lessor/Owner/Property Manager

- Individual: A registered individual (In Fujairah Municipality or UAE Pass) can log in to EJAAR as an owner. The owner will directly register properties, manage properties and do the contracting transactions directly itself.
- Company: A registered company in Fujairah Municipality can log in to EJAAR as an owner. The owner will directly register properties, manage properties and do the contracting transactions directly itself. EJAAR uses digital signatures from UAE Pass, hence a representative signatory individual shall be added in EJAAR to digitally sign on behalf of the company.
- Government: A registered government organization in Fujairah Municipality can log in to EJAAR as an owner. The owner will directly register properties, manage properties and do the contracting transactions directly itself. EJAAR uses digital signatures from UAE Pass, hence a representative signatory individual shall be added in EJAAR to digitally sign on behalf of the government organization.
- Real Estate Management: A registered company in Fujairah Municipality can log in to EJAAR as property manager if the business activities in the license are related to real state and contracting. The property manager will register properties, manage properties and do the contracting transactions on behalf of the owner. The property manager shall add owner first and then register the properties. EJAAR uses digital signatures from UAE Pass, hence a representative signatory individual shall be added in EJAAR to digitally sign on behalf of the property manager.
- Agent: An authorized individual can log in to EJAAR as property manager. The property manager will register properties, manage properties and do the contracting transactions on behalf of the owner. The property manager shall add owner first and then register the properties.
  - Legal Heirs for Deceased (Warasah): Legal Heir can log in to EJAAR from the Legal Heir account credentials provided by Fujairah Municipality as an individual owner. UAE Pass will not work in this case for log in. The Legal Heirs will directly register properties, manage properties and do the contracting transactions itself for the deceased person and it's all legal heirs. In order to digitally sign the contracts, a signatory shall be added in EJAAR who will sign on behalf of the Legal Heirs.

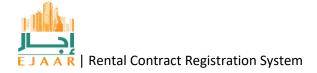

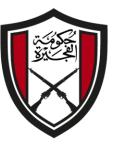

الإمارات العربية المتحدة حسك ومسة المفجر \_ة الم

#### • Tenant/Lessee

- Individual: A registered individual (In Fujairah Municipality or UAE Pass) can log in to EJAAR as a tenant. The tenant can start, digitally sign, pay and do other allowed transactions in EJAAR.
- Company: A registered company in Fujairah Municipality can log in to EJAAR as a tenant. The tenant can start, digitally sign (if the signatory is added), pay and do other allowed transactions in EJAAR.
- Government: A registered government organization in Fujairah Municipality can log in to EJAAR as a tenant. The tenant can start, digitally sign (if the signatory is added), pay and do other allowed transactions in EJAAR.

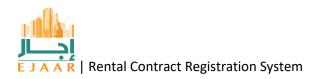

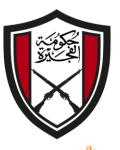

الإمارات العربية المتحدة حكومة الفجيرة بليدية الفجيرة

### How can I add signatory in EJAAR

EJAAR uses digital signature capabilities of UAE Pass to securely sign rental contracts. UAE Pass's digital signature feature can only be used by individuals having valid emirates identity. Therefore, companies, Legal Heirs for deceased person, property manager and government organizations must add signatory(ies) who are individuals with valid emirates identity and registered in UAE Pass. This individual(s) must also be registered with Fujairah Municipality. This request is subjected to Fujairah Municipality approval. The request for adding signatory will be submitted to Fujairah Municipality and upon verification and confirmation the approval will be given. Once the approval is given then the signatory can log in to UAE Pass within the EJAAR account (if already not logged through UAE Pass) and can sign contracts.

• Select the 'Add Signatory' option from the menu on the left side.

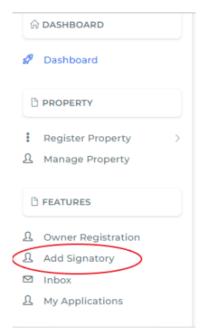

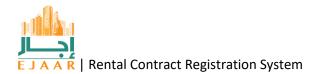

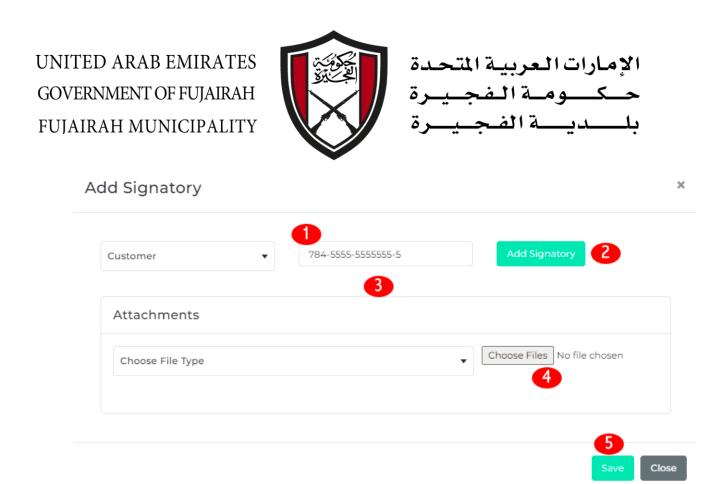

- 1. Enter the Emirates ID Number of the signatory
- 2. Click the button 'Add Signatory'
- 3. If the person is registered with Fujairah Municipality then all the details will be fetched and shown here. If not, then an error message will be displayed asking to register the individual in Fujairah Municipality CRM first.
- 4. Add the power of attorney from the owner of the properties/Property Manager
- 5. Click save to submit it to Fujairah Municipality for approval.

**Note:** The 'Add Signatory' request is submitted to Fujairah Municipality for approval. If the status of the request is not 'Approved', the signatory will not be able to sign any contract in EJAAR.

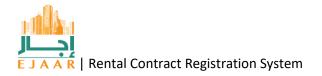

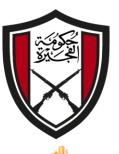

الإمارات العربية المتحدة حكومة الفجيرة بليدية الفجيرة

How can I add owner in EJAAR if I am logged in as a property manager?

Owner can only be added by a property manager role. The owner can be an individual, company or a government organization owning a property in Fujairah. A Property Manager who will manage someone else's properties must register the owner first and get it approved from the municipality.

Select the 'Owner Registration' option from the menu on the left side.

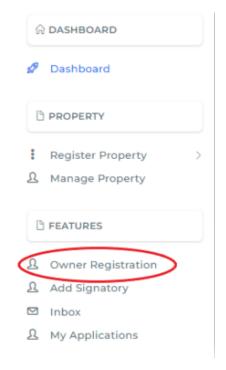

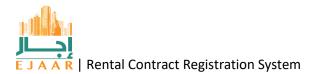

| Customer          | IDN Number | Add Owner                   |
|-------------------|------------|-----------------------------|
| · · · · · · · · · |            |                             |
| Customer          |            |                             |
| Govt              |            | Choose Files No file chosen |
|                   |            | 3                           |

×

1. Select type of owner from the drop down.

Add Owner

- 2. Enter below information and Click the button 'Add Signatory'
  - Emirates ID Number of the owner in case of individual
  - License number in case of a company
  - Organization number/license number in case of government organization

If the person/company or organization is registered with Fujairah Municipality then all the details will be fetched and shown here. If not, then an error message will be displayed asking to register the individual in Fujairah Municipality CRM first.

- 3. Add the power of attorney from the owner. If the owner and the property manager (owner in the business license of the property manager) owner are the same, then only attach the business license.
- 4. Click save to submit it to Fujairah Municipality for approval.

**Note:** The 'Owner Registration' request is submitted to Fujairah Municipality for approval. If the status of the request is not 'Approved', the property manager will not be able to register properties under the owner in EJAAR.

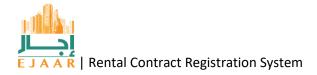

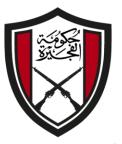

الإمارات العربية المتحدة ك وم ٢ الم ـة الم

#### How to register a property in EJAAR

In order to rent a property, the property must be register in EJAAR with Fujairah Municipality having a property ID. A property can be directly registered by the owner (Individual or Company) or a property manager.

The Property Registration is done in two steps i.e.

- 1. Register a building
  - As a first step a building details shall be submitted to Municipality for approval and once the approval is done, the step 2 can be conducted.
- 2. Register Unit(s)
  - A unit can be added to an approved building as a result of step 2.

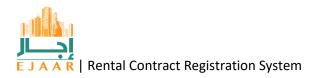

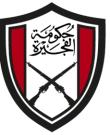

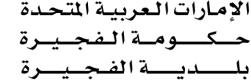

How to register a Building in EJAAR

From the side menu, click on the "Register Property", it will expand the menu, then click "Building". All the already entered buildings will appear here with status. To add new building, click on the blue button "Add New Building"

In case of Property Manager, they have to select the owner from the dropdown menu at the time registering the building. The individual owner will not see that dropdown.

| Buildings        |         |       |        |             |                   |                       |                     |   |
|------------------|---------|-------|--------|-------------|-------------------|-----------------------|---------------------|---|
| Add New Building | Search  |       |        |             |                   |                       |                     | G |
| All              | Number: | Name: | Block: | Plot:       | Type:<br>Building | Usage:<br>Residential | Status:<br>Approved | 0 |
| Approved         |         |       |        |             |                   |                       |                     | • |
| Pending          |         |       |        |             |                   |                       |                     |   |
|                  |         |       | 2      | 021 © EJAAR |                   |                       |                     |   |

A form will open. Fill the form and attach

- A Site Map
- A list of all the FEWA Accounts which is signed and stamped from the owner/Property Manager

The information like Block, Plot, area and location are available in Site Map. After filling the form, click on the green button "Submit". The user will be notified when Municipality approves the building details and the status will change from **Pending** to **Approved**.

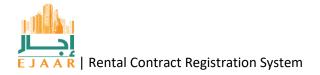

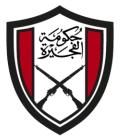

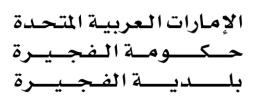

| H EJAAR               | 🗟 Sign in with     |                      | IT Test Mobile PropertyManager     | A . |
|-----------------------|--------------------|----------------------|------------------------------------|-----|
| ^                     | Owner              |                      |                                    |     |
| ☆ DASHBOARD           | Owner              |                      |                                    | •   |
| P Dashboard           | Building Name      | Location/Area        | Building Usage                     |     |
|                       |                    | Location/Area        | <ul> <li>Building Usage</li> </ul> | •   |
| PROPERTY              | Block              | Plot                 | No of Floors                       |     |
| Register Property >   |                    |                      |                                    | 0   |
| B. Manage Property    | No of Units        | No of Parkings       | FEWA Account No                    |     |
| 1 FEATURES            |                    |                      | 0                                  | (4) |
| 9. Owner Registration | Covered Area (sqm) | Parcel ID            | Makaani No(s)                      | -   |
| B. Add Signatory      |                    |                      |                                    |     |
| 2 Inbox               | Building Type      | FUJMUN Rental Ref No |                                    |     |
| A My Applications     | Building Type      | •                    |                                    |     |
|                       |                    |                      |                                    |     |
|                       |                    |                      |                                    |     |
|                       | Attachments        |                      |                                    |     |
|                       | Choose File Type   | • 8                  | rowse No files selected.           |     |
|                       |                    |                      |                                    |     |
|                       | Submit             |                      |                                    |     |

Note: Be careful when entering the No of Units as the system will not allow more than entered units.

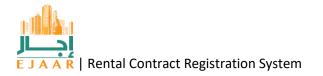

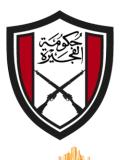

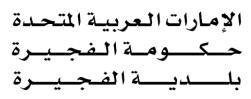

How to register a Unit in EJAAR

From the side menu, click on the "Register Property", it will expand the menu, then click "Unit/Villa". Click on Choose Building, all the approved buildings will be displayed. Select the building for which you want to register the unit.

| A DASHBOARD                 | Add New  | Choose Building *        | Search _     |   |
|-----------------------------|----------|--------------------------|--------------|---|
| 2 Dashboard                 |          | Choose Building          | 1            | 1 |
|                             | All      | TEST LATEEF - PROP211105 |              |   |
| D PROPERTY                  | Approved |                          |              |   |
| E Register Property 💛       | Pending  |                          |              |   |
| Building                    | Saved    |                          |              |   |
| Unit/Villa                  |          |                          |              |   |
| B Manage Property           |          |                          | 2021 © EJAAR |   |
| 13 FEATURES                 |          |                          |              |   |
| B. Owner Registration       |          |                          |              |   |
| B Add Signatory             |          |                          |              |   |
| Inbox<br>B. My Applications |          |                          |              |   |
| 15 My Applications          |          |                          |              |   |
|                             |          |                          |              |   |
|                             |          |                          |              |   |

All the previously added units in the selected building will be displayed in the grid with approval status.

|                                               | Add New          | TEST LATEEF - PROP211105         | Search        |                       |                        |                     |   |   |
|-----------------------------------------------|------------------|----------------------------------|---------------|-----------------------|------------------------|---------------------|---|---|
| Dashboard                                     |                  | IIA                              |               |                       |                        |                     |   |   |
| D PROPERTY                                    | All              | Number: Name:<br>PROPB5034644231 | Type:<br>Unit | Unit Type<br>Building | Unit Sub Type<br>2 BHK | Status:<br>Approved | 0 | Û |
| Register Property V<br>Building<br>Unit/Villa | Pending<br>Saved | Number: Name:<br>PROPB5034643102 | Type:<br>Unit | Unit Type<br>Building | Unit Sub Type<br>1 BHK | Status:<br>Approved | 0 | Û |
| Manage Property                               |                  | Number: Name:<br>PROPA127939 101 | Type:<br>Unit | Unit Type<br>Building | Unit Sub Type<br>1 BHK | Status:<br>Approved | 0 | Û |
| 🗅 FEATURES                                    |                  |                                  |               |                       |                        |                     |   |   |
| 3 Owner Registration                          |                  |                                  | 2021 ©        | EJAAR                 |                        |                     |   |   |
| Add Signatory     Inbox     My Applications   |                  |                                  |               |                       |                        |                     |   |   |
|                                               |                  |                                  |               |                       |                        |                     |   |   |
|                                               |                  |                                  |               |                       |                        |                     |   |   |

To add new Unit, click blue button "Add New".

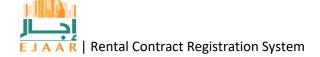

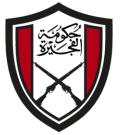

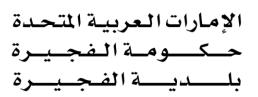

| ^                                                  |                          |                   |                     |                            |    |     |  |
|----------------------------------------------------|--------------------------|-------------------|---------------------|----------------------------|----|-----|--|
|                                                    | Select Building          |                   |                     |                            |    |     |  |
| 2 Dashboard                                        | TEST LATEEF - PROP211105 | •                 | ▼ Unit              |                            |    |     |  |
| PROPERTY                                           | Unit/Villa No            |                   | Unit/Villa Usage    |                            |    | •   |  |
| Register Property >     A Manage Property          | Unit/Villa Type          | •                 | ✓ SubType           |                            |    | •   |  |
| () FEATURES                                        | FUJMUN Rental Ref No     | AnnualRentAmmount |                     | Is FEWA Common<br>(Yes/No) | No | • @ |  |
| 요 Owner Registration<br>요 Add Signatory<br>데 Inbox | Covered Area (sqm)       | FEWA Account No   |                     |                            |    |     |  |
| A My Applications                                  | Attachments              |                   |                     |                            |    |     |  |
|                                                    | Choose File Type         | •                 | Browse No files sel | ected.                     |    |     |  |
|                                                    | Actions                  |                   |                     |                            |    |     |  |
|                                                    | Submit Save              |                   |                     |                            |    |     |  |

Fill the required information.

After filling the information, either you submit for Municipality approval, or save the form for latter submission. The save option is feasible when more than on units have to be registered. To submit multiple units as a one transaction, select the units which you want to submit (you can also select All, if you want to submit all units), then click on three dots on the top right of the grid, click on "**Submit to FM**"

| DASHBOARD                              | Add New          | TEST BBUILDING - P | ROP211104    | Search        |                       |                        |                   |              |
|----------------------------------------|------------------|--------------------|--------------|---------------|-----------------------|------------------------|-------------------|--------------|
| Dashboard                              | All              |                    |              |               |                       |                        |                   | Submit to FM |
| PROPERTY                               | Approved         | Number:            | Name:<br>702 | Type:<br>Unit | Unit Type<br>Building | Unit Sub Type<br>1 BHK | Status<br>Saved   | 0            |
| Register Property ><br>Manage Property | Pending<br>Saved | Number             | Name.<br>701 | Type:<br>Unit | Unit Type<br>Building | Unit Sub Type<br>2 BHK | Status<br>Saved   | 00           |
| Owner Registration                     |                  | Number:            | Name.<br>101 | Type:<br>Unit | Unit Type<br>Building | Unit Sub Type<br>1 BHK | Status<br>Pending | 00           |
| Add Signatory<br>Inbox                 |                  |                    |              | 2021 © E      | DAAR                  |                        |                   |              |
| My Applications                        |                  |                    |              |               |                       |                        |                   |              |
|                                        |                  |                    |              |               |                       |                        |                   |              |
|                                        |                  |                    |              |               |                       |                        |                   |              |

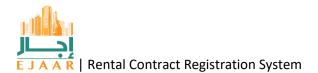

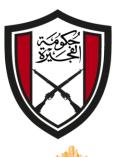

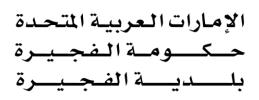

How to register a Villa in EJAAR

Registering a villa is also a two-step process and is similar to the process explained previously. From the side menu, click on the "Register Property", it will expand the menu, then click "Building". All the already entered buildings will appear here with status. To add new building, click on the blue button "Add New Building"

In case of Property Manager, they have to select the owner from the dropdown menu at the time registering the building. The individual owner will not see that dropdown.

| Buildings        |         |       |        |             |                   |                       |                     |   |
|------------------|---------|-------|--------|-------------|-------------------|-----------------------|---------------------|---|
| Add New Building | Search  |       |        |             |                   |                       |                     | G |
| All              | Number: | Name: | Block: | Plot:       | Type:<br>Building | Usage:<br>Residential | Status:<br>Approved | 0 |
| Approved Pending |         |       |        |             |                   |                       |                     | • |
|                  |         |       | 20     | 021 © EJAAR |                   |                       |                     |   |

A form will open. Fill the form and attach

- A Site Map
- A list of all the FEWA Accounts which is signed and stamped from the owner/Property Manager

The information like Block, Plot, area and location are available in Site Map. Select Villa in the 'Building Type' drop down.

- As single Unit villa
  - A check box will appear having label 'One Unit Villa'. Selecting the check box and submitting the filled information will result in a submission of building and unit both. The user will have to visit the 'Register Unit' option and submit it from there for the Municipality approval.
- Multiple Unit Villa
  - If the 'One Unit Villa' labeled check box is not selected, it will treat the submitted villa information as a building and upon approval, units can be added to the villa as per normal procedure.

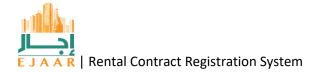

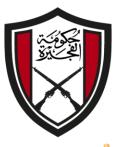

الإمارات العربية المتحدة \_\_وم\_ة الم 51 ã.

How can I start a contract in EJAAR as an Owner (Individual)?

A contract can be started by a tenant, an owner or a property manager for an approved registered property unit.

An individual Owner after log in to the EJAAR as a Owner (Individual), click on the 'Manage Property' link on the left.

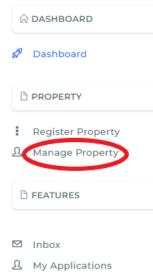

This will open a screen where all the approved registered properties will be displayed. Click on the blue button 'Action', a drop down will be shown, click on 'Initiate Contract'.

| lanage Prop                                   | erty          |          |      |        |                |               |             | Home      | / Property / Man |
|-----------------------------------------------|---------------|----------|------|--------|----------------|---------------|-------------|-----------|------------------|
| Manage Property                               |               |          |      |        |                |               |             |           | G                |
| Copy CSV Excel<br>Search:                     | PDF Print     |          |      |        |                |               |             |           |                  |
| Property Number                               | Location/Area | Building | Unit | Status | Contract<br>No | Start<br>Date | End<br>Date | Modify On | Action           |
|                                               |               |          |      | Vacant |                |               |             | 25/3/2022 | Actions *        |
| Showing 1 to 1 of 1 entrie<br>Previous 1 Next |               |          |      |        |                |               |             |           | iate Contract    |

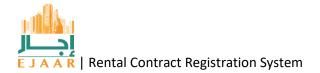

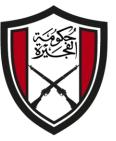

الإمارات العربية المتحدة حبك ومية المفجب \_ة المه

Below form will be shown displaying all the details about the property. If the contract is intended for a multiple units/properties then additional units/properties can be added from top right corner.

The next step is to add Tenant information. Select the drop down displaying 'Customer'.

| Contract      |                     |            |            |              | Home / Contract    |
|---------------|---------------------|------------|------------|--------------|--------------------|
| Unit Details  |                     |            |            |              | Add Another Unit   |
| Unit ID:      | 5092                | Block:     | TEST       | Land Type:   | Residential        |
| Location:     | الرمط    Al Ramtha  | Plot:      | TEST       | Property No: | 100245092          |
| Owner Details |                     |            |            |              | (Q)                |
| Name:         | IT Test Mobile USer | Mobile:    | 05*****217 | IDN:         | 784-0000-0000011-1 |
| Add Tennant   |                     |            |            |              |                    |
| Customer      | •                   | IDN Number |            | Add Tennant  |                    |

Multiple options are displayed; where a tenant can be a company, individual or a government entity.

For individual Emirates ID Number shall be entered, if the entered EID is registered with Fujairah Municipality then only can the process will continue. Else it will ask for the customer to be registered with Fujairah Municipality.

For a company the License Number shall be entered.

For a Government Entity, registration number with Fujairah Municipality shall be entered.

| Owner Details |                     |            |            |             |                    |
|---------------|---------------------|------------|------------|-------------|--------------------|
| Name          | IT Test Mobile USer | Mobile:    | 05*****217 | IDN:        | 784-0000-0000011-1 |
| Customer      |                     |            |            |             |                    |
| Company       |                     |            |            |             |                    |
| Govt          |                     |            |            |             |                    |
| Customer      | •                   | IDN Number |            | Add Tennant |                    |
|               |                     |            |            |             |                    |
|               |                     |            |            |             |                    |

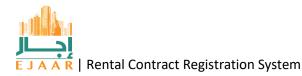

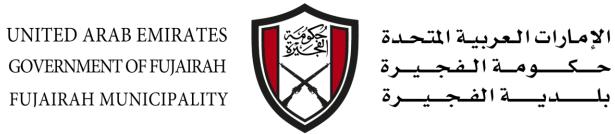

After adding the tenant, the contract details can be entered by filling below information. After filling the required information, click 'Save'.

|           | Rent Amount | Payment & Other Terms |                             |
|-----------|-------------|-----------------------|-----------------------------|
| ne Year   | ▼ 20000     | 4 cheques             |                             |
| tart Date | End Date    |                       |                             |
| 5/09/2022 | 05/08/2023  | Choose File Type      | Choose Files No file chosen |
|           |             |                       |                             |
| ctions    |             |                       |                             |
| tions     |             |                       |                             |
| tions     |             |                       |                             |

A message will be displayed showing the transaction number for the request. This number can be used to track the request in EJAAR with Fujairah Municipality.

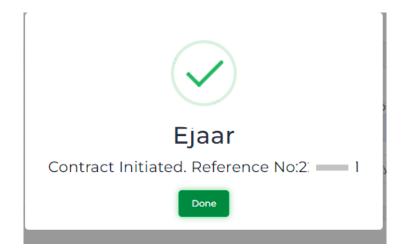

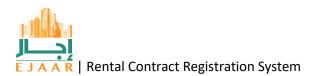

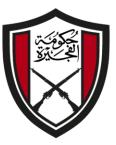

الإمارات العربية المتحدة حسك ومسة المف دى الم

A blue, 'Save & Sign' button will be displayed.

If the owner(individual) has logged in using UAE Pass, then by clicking the 'Save & Sign' button (shown as 1) the contract can be signed.

If the owner(individual) was logged in using Municipality credentials then firstly he/she shall log in to the UAE Pass by clicking the 'Sign in with UAE Pass' button shown as 2, and then by clicking the 'Save & Sign' button (shown as 1) the contract can be signed.

|                             | Details                 |                      |                       |                                    |                                 | Application Details                                                            |
|-----------------------------|-------------------------|----------------------|-----------------------|------------------------------------|---------------------------------|--------------------------------------------------------------------------------|
| ontract<br>o:<br>tart Date: | RENT220590<br>09/5/2022 | Amount:<br>End Date: | 20000.00<br>08/5/2023 | Terms and<br>Conditions<br>Status: | 4 cheques<br>Contract Initiated | FM Ref#: 2205971<br>Application Type New Contract<br>Status Contract Initiated |
| Comments                    | -                       | User I               | Name                  |                                    | Comment Date                    | Attachments                                                                    |
|                             | itiated                 | IT Tes               | t Mobile USer         |                                    | May 9 2022 12:19PM              |                                                                                |
| Contract Ini                |                         |                      |                       |                                    |                                 |                                                                                |

Upon successful signing of the contract a message will be displayed as below. The tenant will receive the contract in order to get it signed in their Inbox, when logged in as a tenant.

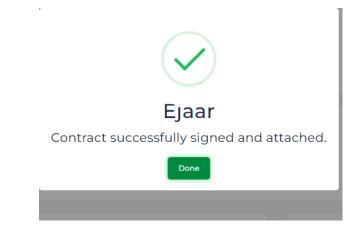

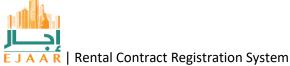

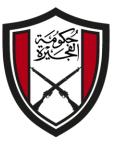

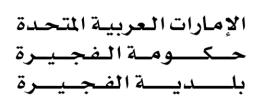

# How can I start a contract in EJAAR as an Owner (Company)?

A contract can be started by a tenant, an owner or a property manager for an approved registered property unit.

An Owner after signing in to the EJAAR as an Owner (Company), click on the 'Manage Property' link on the left.

| ି DASHBOARD       |
|-------------------|
| 🖋 Dashboard       |
| PROPERTY          |
| Register Property |
| A Manage Property |
| B FEATURES        |
|                   |
|                   |
| 🖾 Inbox           |

This will open a screen where all the approved registered properties will be displayed. Click on the blue button 'Action', a drop down will be shown, click on 'Initiate Contract'.

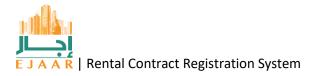

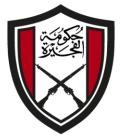

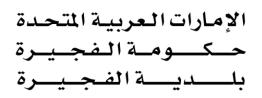

| Manage Prop                                   | erty          |          |      |        |                |               |             | Home      | / Property /                   | Manage |
|-----------------------------------------------|---------------|----------|------|--------|----------------|---------------|-------------|-----------|--------------------------------|--------|
| Manage Property                               |               |          |      |        |                |               |             |           |                                | G      |
| Copy CSV Excel<br>Search:                     | PDF Print     |          |      |        |                |               |             |           |                                |        |
| Property Number                               | Location/Area | Building | Unit | Status | Contract<br>No | Start<br>Date | End<br>Date | Modify On | Action                         | 22     |
|                                               |               |          |      | Vacant |                |               |             | 25/3/2022 | Actions -                      |        |
| Showing 1 to 1 of 1 entrie<br>Previous 1 Next |               |          |      |        |                |               |             |           | <b>w Plot</b><br>iate Contract | >      |

Below form will be shown displaying all the details about the property. If the contract is intended for a multiple units/properties then additional units/properties can be added from top right corner.

The next step is to add Tenant information. Select the drop down displaying 'Customer'.

| Contract      |                     |            |            |              | Home / Contract    |
|---------------|---------------------|------------|------------|--------------|--------------------|
| Unit Details  |                     |            |            |              | Add Another Unit   |
| Unit ID:      | 5092                | Block:     | TEST       | Land Type:   | Residential        |
| Location:     | الرمط    Al Ramtha  | Plot:      | TEST       | Property No: | 100245092          |
|               |                     |            |            |              | 墢                  |
|               |                     |            |            |              |                    |
| Owner Details |                     |            |            |              |                    |
| Name:         | IT Test Mobile USer | Mobile:    | 05*****217 | IDN:         | 784-0000-0000011-1 |
| Add Tennant   |                     |            |            |              |                    |
| Customer      | •                   | IDN Number |            | Add Tennant  |                    |

Multiple options are displayed; where a tenant can be a company, individual or a government entity.

For individual Emirates ID Number shall be entered, if the entered EID is registered with Fujairah Municipality then only can the process will continue. Else it will ask for the customer to be registered with Fujairah Municipality.

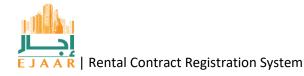

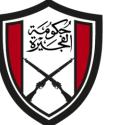

الإمارات العربية المتحدة حكومة الفجيرة \_\_\_ د الف

For a company the License Number shall be entered. For a Government Entity, registration number with Fujairah Municipality shall be entered.

| <br>     | IT Test Mobile USer | Mobile:    | 05*****217 | IDN:        | 784-0000-0000011- |
|----------|---------------------|------------|------------|-------------|-------------------|
| Customer |                     |            |            |             |                   |
| Company  |                     |            |            |             |                   |
| Govt     |                     |            |            |             |                   |
| Customer |                     | IDN Number |            | Add Tennant |                   |

After adding the tenant, the contract details can be entered by filling below information. After filling the required information, click 'Save'.

|            | Rent Amount | Payment & Other Terms |                             |
|------------|-------------|-----------------------|-----------------------------|
| One Year   | ▼ 20000     | 4 cheques             |                             |
| Start Date | End Date    |                       |                             |
| 05/09/2022 | 05/08/2023  | Choose File Type      | Choose Files No file chosen |
| ctions     |             |                       |                             |
|            |             |                       |                             |
|            |             |                       |                             |
|            |             |                       |                             |
|            |             |                       |                             |

A message will be displayed showing the transaction number for the request. This number can be used to track the request in EJAAR with Fujairah Municipality.

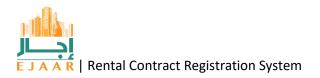

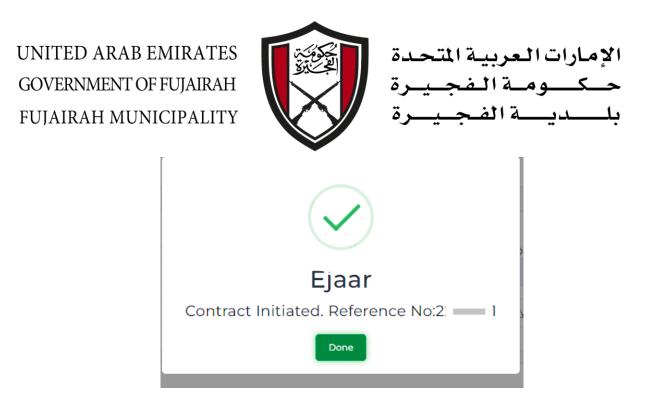

A blue, 'Save & Sign' button will be displayed.

The signed in Owner (Company) must have a signatory added and approved from Municipality in order to sign a contract.

The signatory must log in to the UAE Pass by clicking the 'Sign in with UAE Pass' button shown as 2, and then by clicking the 'Save & Sign' button (shown as 1) the contract can be signed.

| Ξ | ≡                              | 🔞 Sign                  | in with UAE P        | ASS 2                 |                                    | -                               | wher E Q                                                                       |
|---|--------------------------------|-------------------------|----------------------|-----------------------|------------------------------------|---------------------------------|--------------------------------------------------------------------------------|
|   | Contract De                    | etails                  |                      |                       |                                    |                                 | Application Details                                                            |
|   | Contract<br>No:<br>Start Date: | RENT220590<br>09/5/2022 | Amount:<br>End Date: | 20000.00<br>08/5/2023 | Terms and<br>Conditions<br>Status: | 4 cheques<br>Contract Initiated | FM Ref#: 2205971<br>Application Type New Contract<br>Status Contract Initiated |
|   | Comments                       |                         | User N               | lame                  |                                    | Comment Date                    | Attachments                                                                    |
|   | Contract Init                  | iated                   | IT Test              | Mobile USer           |                                    | May 9 2022 12:19PM              |                                                                                |
|   | Comment<br>SaveCommen          | nt Sa                   | ve & Sign            | Choose Fil            | е Туре                             | •                               | Choose Files No file chosen                                                    |

Upon successful signing of the contract a message will be displayed as below. The tenant will receive the contract in order to get it signed in their Inbox, when logged in as a tenant.

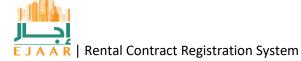

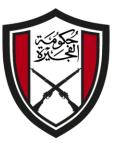

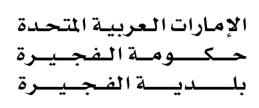

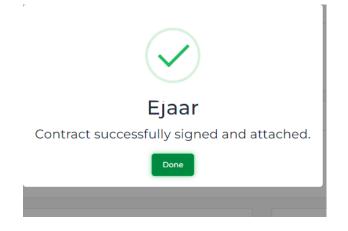

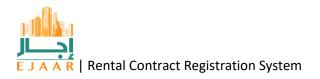

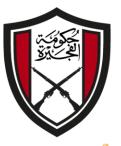

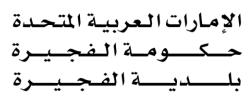

How can I start a contract in EJAAR as a Property Manager?

A contract can be started by a tenant, an owner or a property manager for an approved registered property unit.

Property Manager after signing in to the EJAAR, click on the 'Manage Property' link on the left.

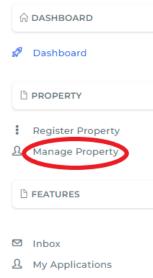

This will open a screen where all the approved registered properties will be displayed. Click on the blue button 'Action', a drop down will be shown, click on 'Initiate Contract'.

| Manage Property           |               |          |      |        |                |               |             |           | G         |
|---------------------------|---------------|----------|------|--------|----------------|---------------|-------------|-----------|-----------|
| Copy CSV Excel<br>jearch: | PDF Print     |          |      |        |                |               |             |           |           |
| Property Number           | Location/Area | Building | Unit | Status | Contract<br>No | Start<br>Date | End<br>Date | Modify On | Action    |
|                           |               |          |      | Vacant |                |               |             | 25/3/2022 | Actions * |

Below form will be shown displaying all the details about the property. If the contract is intended for multiple units/properties then additional units/properties can be added from top right corner.

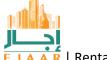

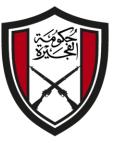

الإمارات العربية المتحدة حكومة الفجيرة بلدية الفجيرة

The next step is to add Tenant information. Select the drop down displaying 'Customer'.

| Contract      |                     |            |           |              | Home / Contract    |
|---------------|---------------------|------------|-----------|--------------|--------------------|
| Unit Details  |                     |            |           |              | Add Another Unit   |
| Unit ID:      | 5092                | Block:     | TEST      | Land Type:   | Residential        |
| Location:     | Al Ramtha    الرمظ  | Plot:      | TEST      | Property No: | 100245092          |
| Owner Details |                     |            |           |              |                    |
| Name:         | IT Test Mobile USer | Mobile:    | 05****217 | IDN:         | 784-0000-0000011-1 |
| Add Tennant   |                     |            |           |              |                    |
| Customer      | •                   | IDN Number |           | Add Tennant  |                    |

Multiple options are displayed; where a tenant can be a company, individual or a government entity.

For individual Emirates ID Number shall be entered, if the entered EID is registered with Fujairah Municipality then only can the process will continue. Else it will ask for the customer to be registered with Fujairah Municipality.

For a company the License Number shall be entered.

For a Government Entity, registration number with Fujairah Municipality shall be entered.

| Owner Detai | ls                  |            |            |             |                    |
|-------------|---------------------|------------|------------|-------------|--------------------|
| Name        | IT Test Mobile USer | Mobile:    | 05*****217 | IDN:        | 784-0000-0000011-1 |
| Customer    |                     |            |            |             |                    |
| Company     |                     |            |            |             |                    |
| Govt        |                     |            |            |             |                    |
| Customer    | •                   | IDN Number |            | Add Tennant |                    |
|             |                     |            |            |             |                    |
|             |                     |            |            |             |                    |

After adding the tenant, the contract details can be entered by filling below information. After filling the required information, click 'Save'.

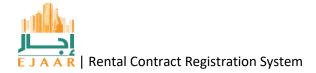

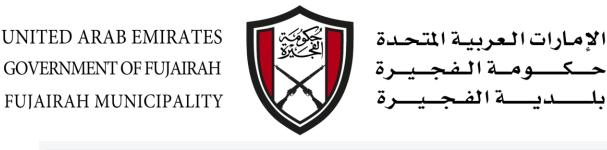

|              | Rent Amount | Payment & Other Terms |                             |
|--------------|-------------|-----------------------|-----------------------------|
| ne Year      | ▼ 20000     | 4 cheques             |                             |
| tart Date    | End Date    |                       |                             |
| 5/09/2022    | 05/08/2023  | Choose File Type      | Choose Files No file chosen |
|              |             |                       |                             |
| tions        |             |                       |                             |
| tions        |             |                       |                             |
| tions        |             |                       |                             |
| tions<br>Sav | /e          |                       |                             |

A message will be displayed showing the transaction number for the request. This number can be used to track the request in EJAAR with Fujairah Municipality.

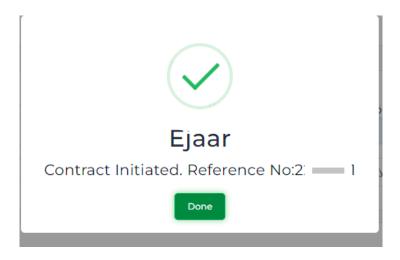

A blue, 'Save & Sign' button will be displayed.

The signed in Property Manager must have a signatory added and approved from Municipality in order to sign a contract.

The signatory must log in to the UAE Pass by clicking the 'Sign in with UAE Pass' button shown as 2, and then by clicking the 'Save & Sign' button (shown as 1) the contract can be signed.

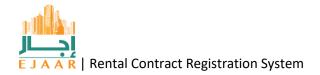

| UNITED ARAB EN<br>GOVERNMENT OF I<br>FUJAIRAH MUNIC                     | FUJAIRAH                                  | دة<br>رة<br>رة                                                  | مارات العربية المتح<br>حسومة الفجي       | الإ<br>حـ<br>بلـ |
|-------------------------------------------------------------------------|-------------------------------------------|-----------------------------------------------------------------|------------------------------------------|------------------|
| Contract Details<br>Contract RENT220590<br>No:<br>Start Date: 09/5/2022 | 2 Amount: 20000.00<br>End Date: 08/5/2023 | Terms and 4 cheques<br>Conditions<br>Status: Contract Initiated | wmer     E     Image: Contract Initiated |                  |
| Comments                                                                | User Name                                 | Comment Date                                                    | Attachments                              |                  |
| Contract Initiated<br>Comment<br>SaveComment                            | IT Test Mobile USer<br>Choose File        | May 9 2022 12:19Рм<br>Туре •                                    | Choose Files No file chosen              |                  |

Upon successful signing of the contract a message will be displayed as below. The tenant will receive the contract in order to get it signed in their Inbox, when logged in as a tenant.

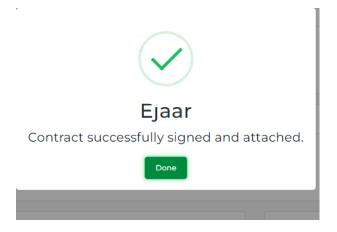

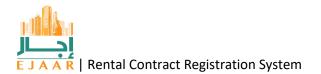

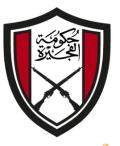

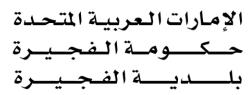

How can I start a contract in EJAAR

A tenant can initiate/start a contract by signing in to EJAAR as a tenant (individual), Company or a Government entity.

After sign in, click on the 'Inbox' button on the left.

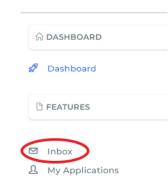

A screen will be displayed, click on the blue button 'Add new Contract'.

| Inbox                                        |                  |              |      |        | Home / Inb | ox |
|----------------------------------------------|------------------|--------------|------|--------|------------|----|
| Applications<br>Add New Contract             |                  |              |      |        | G          |    |
| Copy CSV Excel PDF<br>Search:                | Print            |              |      |        |            | ŝ  |
| Application Ref                              | Application Type | Submitted On | Unit | Status | Action     |    |
| No data available in table                   |                  |              |      |        |            |    |
| Showing 0 to 0 of 0 entries<br>Previous Next |                  |              |      |        |            |    |

A form will be displayed asking for the Property Number. This Property Number is available with the owner, property manager of the property.

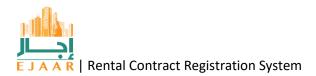

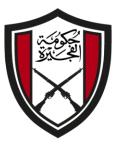

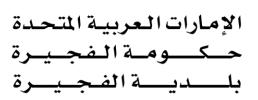

| Applications                               |                        |              |  |
|--------------------------------------------|------------------------|--------------|--|
| Copy CSV Excel                             | Select Property        | ×            |  |
| Search:                                    | Insert Property Number |              |  |
| Application Ref                            |                        |              |  |
| No data available in ta                    |                        | Close Search |  |
| Showing 0 to 0 of 0 entri<br>Previous Next | es                     |              |  |

Upon entering a valid property number, the property details will be shown where the tenant and owner information along with the property details are already selected. Enter the contract details and click on 'Save' button.

|            | Rent Amount | Payment & Other Terms |                             |  |
|------------|-------------|-----------------------|-----------------------------|--|
| One Year   | ▼ 20000     | 4 cheques             |                             |  |
| itart Date | End Date    |                       |                             |  |
| 05/09/2022 | 05/08/2023  | Choose File Type      | Choose Files No file chosen |  |
|            |             |                       |                             |  |
| *:         |             |                       |                             |  |
| tions      |             |                       |                             |  |
| tions      |             |                       |                             |  |
| tions      |             |                       |                             |  |
| ctions     |             |                       |                             |  |

A message will be displayed showing the transaction number for the request. This number can be used to track the request in EJAAR with Fujairah Municipality.

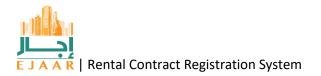

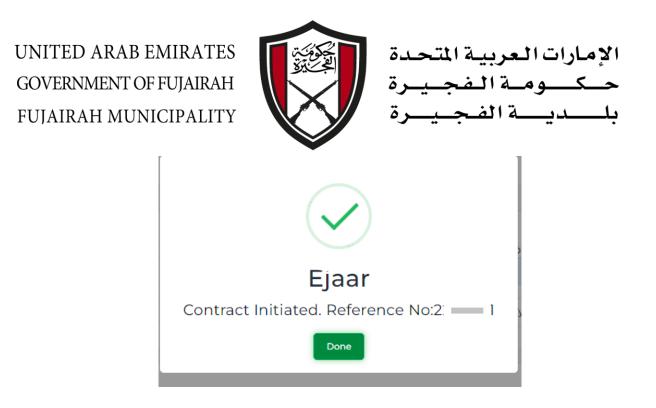

A blue, 'Save & Sign' button will be displayed.

If the tenant(individual) has logged in using UAE Pass, then by clicking the 'Save & Sign' button (shown as 1) the contract can be signed.

If the tenant(individual) was logged in using Municipality credentials then firstly he/she shall log in to the UAE Pass by clicking the 'Sign in with UAE Pass' button shown as 2, and then by clicking the 'Save & Sign' button (shown as 1) the contract can be signed.

In case of a tenant (Company or Government entity) the signed in tenant must have a signatory added and approved from Municipality in order to sign a contract.

The signatory must log in to the UAE Pass by clicking the 'Sign in with UAE Pass' button shown as 2, and then by clicking the 'Save & Sign' button (shown as 1) the contract can be signed.

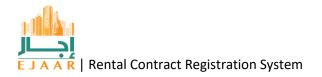

| GOVERN | ARAB EMI<br>MENT OF FU<br>AH MUNICII                                 | JAIRAH        | 2                                                   | المتحدة<br>جـيـرة<br>بـيـرة     | الإمارات العربية<br>حكومة الف<br>بلدية الفح                                                           |
|--------|----------------------------------------------------------------------|---------------|-----------------------------------------------------|---------------------------------|----------------------------------------------------------------------------------------------------|
|        | Contract Details<br>Contract RENT220<br>No:<br>Start Date: 09/5/2022 | End Date: 0   | 0000.00 Terms and<br>B/5/2023 Conditions<br>Status: | 4 cheques<br>Contract Initiated | Application Details<br>FM Ref#: 2205971<br>Application Type New Contract<br>Status Contract Initiated |
|        | Comments                                                             |               |                                                     |                                 |                                                                                                    |
|        | Comments                                                             | User Nam      | e                                                   | Comment Date                    | Attachments                                                                                           |
|        | Contract Initiated                                                   | IT Test Mo    | bile USer                                           | May 9 2022 12:19PM              |                                                                                                    |
|        | Comment<br>SaveComment                                               | Save & Sign 1 | Choose File Type                                    | •                               | Choose Files No file chosen                                                                           |

Upon successful signing of the contract a message will be displayed as below. The tenant will receive the contract in order to get it signed in their Inbox, when logged in as a tenant.

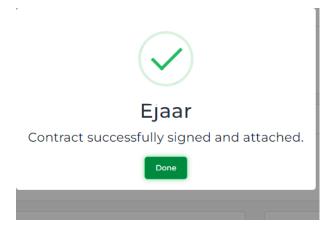

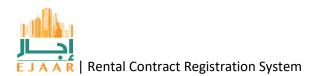

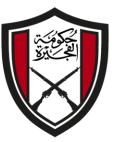

الإمارات العربية المتح \_وم\_ة الم

#### How can I sign a contract in EJAAR

Login to EJAAR.

Click on the Inbox and then view the details of the intended transaction.

#### An individual (Tenant or Owner)

- If in using UAE Pass, then by clicking the 'Save & Sign' button (shown as 1) the contract can be signed.
- If signed in using Municipality credentials then firstly he/she shall log in to the UAE Pass by clicking the 'Sign in with UAE Pass' button shown as 2, and then by clicking the 'Save & Sign' button (shown as 1) the contract can be signed.

#### A Company, Property Manager, Government Entity

The signed in must have a signatory added and approved from Municipality in order to sign a contract.

The signatory must log in to the UAE Pass by clicking the 'Sign in with UAE Pass' button shown as 2, and then by clicking the 'Save & Sign' button (shown as 1) the contract can be signed.

| ≡                                      | 🔞 Sign in with UA                | E PASS 2   |                                    | _                               | wher E Q                                                                       |
|----------------------------------------|----------------------------------|------------|------------------------------------|---------------------------------|--------------------------------------------------------------------------------|
| Contract Details                       | 5                                |            |                                    |                                 | Application Details                                                            |
| No:                                    | T220590 Amount<br>/2022 End Date |            | Terms and<br>Conditions<br>Status: | 4 cheques<br>Contract Initiated | FM Ref#: 2205971<br>Application Type New Contract<br>Status Contract Initiated |
| Comments                               |                                  |            |                                    |                                 |                                                                                |
| Comments                               | -                                | ser Name   |                                    | Comment Date                    | Attachments                                                                    |
| Contract Initiated Comment SaveComment | Save & Sign                      | Choose Fil | е Туре                             | May 9 2022 12:19PM              | Choose Files No file chosen                                                    |

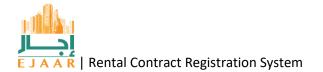

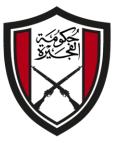

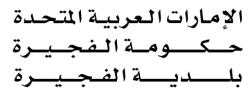

#### How can I pay for a contract in EJAAR

Open the details of a transaction after signing in to EJAAR as tenant.

| HI EJAAR                                     | ≡                                          | ि Si                  | ign in with UAE PASS | n                                | Test Mobile USer Owner و | ٢            |
|----------------------------------------------|--------------------------------------------|-----------------------|----------------------|----------------------------------|--------------------------|--------------|
| ⇔ DASHBOARD                                  | Inbox                                      |                       |                      |                                  |                          | Home / Inbox |
| 🖉 Dashboard                                  | Applications                               |                       |                      |                                  |                          | G            |
| PROPERTY  Register Property  Manage Property | Copy CSV Exce<br>Search:                   | I PDF Print           |                      |                                  |                          |              |
| Manage Property                              | Application Ref                            | Application Type      | Submitted On         | Unit                             | Status                   | Action       |
| 🗅 FEATURES                                   | 220420                                     | Property Registration | 5/10/2022 9:10:59 AM | Test Building From IT - 501 TEST | Payment Pending          | Actions •    |
| ☑ Inbox<br>& My Applications                 | 2205971                                    | New Contract          | 5/9/2022 12:19:37 PM | UAEPASS 2 - 101 TEST             | Contract Initiated 1     | Actions •    |
|                                              | Showing 1 to 2 of 2 entr<br>Previous 1 Nex |                       |                      |                                  |                          |              |
|                                              |                                            |                       | 2                    | 022 © EJAAR                      |                          |              |

A blue button 'Payment' will be displayed. Click on the button and it will redirect you to the payment gateway.

|                 | ^ | Owner Details                           |                     | _                    |                       | _                                  | Tennant Details              | IT Test FM Customer.                                                        | - <b>W</b>   |
|-----------------|---|-----------------------------------------|---------------------|----------------------|-----------------------|------------------------------------|------------------------------|-----------------------------------------------------------------------------|--------------|
|                 |   | Name: IT Test Mobil                     | e USer              |                      |                       |                                    | Name: IT Test FM             |                                                                             |              |
| 7 Dashboard     |   | Mobile: 05****217<br>IDN:IDN: 784-0000- | 0000011-1           |                      |                       |                                    | Mobile: 05****144            | 5                                                                           |              |
| C FEATURES      |   |                                         |                     |                      |                       |                                    |                              |                                                                             |              |
| 3 Inbox         |   | Contract Details                        |                     |                      |                       |                                    |                              | Application Details                                                         |              |
| My Applications |   |                                         | NT220590<br>/5/2022 | Amount:<br>End Date: | 20000.00<br>08/5/2023 | Terms and<br>Conditions<br>Status: | 4 cheques<br>Payment Pending | FM Ref#: 2205971<br>Application Type New Contract<br>Status Payment Pending |              |
|                 |   |                                         |                     |                      |                       |                                    |                              |                                                                             | (\$)         |
|                 |   | Comments                                |                     |                      |                       |                                    |                              |                                                                             |              |
|                 |   | Comments                                |                     | User N               | lame                  |                                    | Comment Date                 | Attachments                                                                 |              |
|                 |   | Contract Initiated                      |                     | IT Test              | Mobile USer           |                                    | May 9 2022 12/19PM           |                                                                             |              |
|                 |   | Comment                                 |                     |                      |                       |                                    |                              |                                                                             |              |
|                 |   |                                         | -                   |                      | Choose File           | Type                               |                              | Browse No files selected.                                                   |              |
|                 |   | SaveComment                             |                     | <sup>yment</sup> 2   |                       |                                    |                              |                                                                             |              |
|                 |   |                                         |                     |                      |                       |                                    |                              |                                                                             | $\widehat{}$ |
|                 | ~ |                                         |                     |                      |                       | 2022 © E                           | JAAR                         |                                                                             | ~            |

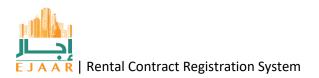

Fill the payment details as per the displayed amount. Upon successful payment the municipality will digitally stamp the contract and complete the transaction.

| VISA |
|------|
|      |
|      |
|      |
|      |
|      |

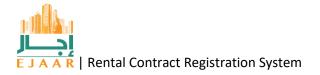

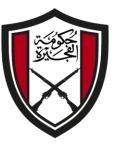

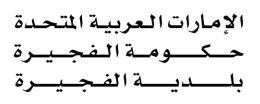

How can I cancel my rental contract in EJAAR

If the contract isn't yet signed by both the parties then it can be cancelled within EJAAR by clicking the 'Cancel Contract' button as below.

| EJAAR                                           | =                       | left Sign in with UAE PAS | s                     | r    | time the second second |                |
|-------------------------------------------------|-------------------------|---------------------------|-----------------------|------|------------------------|----------------|
| (                                               | Applications            |                           |                       |      |                        | C              |
| A DASHBOARD                                     | Copy CSV Exc<br>Search: | el PDF Print              |                       |      |                        |                |
| PROPERTY                                        | Application Ref         | Application Type          | Submitted On          | Unit | Status                 | Action         |
| Register Property     >       A Manage Property | 2                       | New Contract              | 5/10/2022 12:05:47 PM |      | Signed By Tenant       | Actions -      |
| 🖰 FEATURES                                      | 224                     | Property Registration     | 2/16/2022 1:46:05 PM  |      | Payment Pending        | ancel Contract |

If the contract is signed by both the parties it can be cancelled from the customer counter in Fujairah Municipality

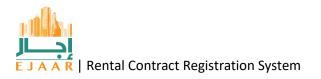